### **INSTRUKCJA OBSŁUGI VER 1.01**

# **MODUŁU INTERNETOWEGO DO STEROWNIKÓW TIMEL SKZP**

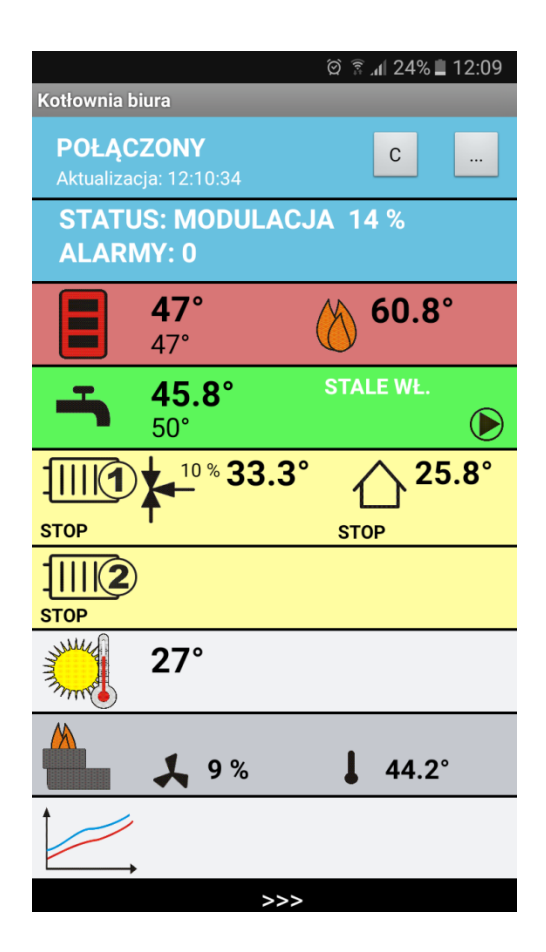

## **UWAGA !**

# **PRZED INSTALACJĄ UWAŻNIE PRZECZYTAJ INSTRUKCJĘ OBSŁUGI**

## *STEROWNIK KOTŁA MUSI MIEĆ OPROGRAMOWANIE W WERSJI ZGODNEJ Z MODUŁEM np.*

*V2.xx*

 **Urządzenie elektryczne – nie wyrzucaj do pojemników na odpady komunalne.**

**Zużyte urządzenie odeślij do producenta lub przekaż do punktu zbiórki odpadów elektrotechnicznych.**

## **OPIS I ZASTOSOWANIE**

Urządzenie wraz z oprogramowaniem służy do zdalnej obsługi sterowników TIMEL SKZP.

System pozwala na podgląd i edycję parametrów pracy sterownika.

Oprogramowanie jest przeznaczone na system Android. Aplikacja została zoptymalizowana pod kątem używania na smartfonach.

Oprogramowanie umożliwia podgląd wykresów z pracy sterownika. Gdy w sterowniku wystąpi alarm, na urządzeniu zostanie wyświetlone powiadomienie.

# **Ważne informacje:**

- Oprogramowanie korzysta z serwera pośredniego administrowanego przez firmę TIMEL
- Firma TIMEL zobowiązuje się do bezpłatnego utrzymywania serwera przez okres co najmniej 8 lat od daty zakupu modułu. Zastrzega sobie możliwość chwilowych wyłączeń serwera w celach administracyjnych lub z powodu działania "siły wyższej".
- Użytkownicy będą informowani o zmianach parametrów serwera na adres email podany podczas rejestracji.
- Aby aplikacja działała prawidłowo musi mieć możliwość połączenia z Internetem (zarówno sterownik SKZP jak i telefon)
- Połączenie modułu internetowego ETH-01C odbywa się przez przewodowe połączenie do routera lub switch'a w sieci posiadającej dostęp do internetu
- Użytkownik kupując moduł internetowy dostaje unikalny 10 znakowy numer identyfikacyjny. **Numeru nie należy udostępniać osobom trzecim**. Numer jest naklejony na tylnej ściance modułu oraz w gwarancji.
- Oprogramowanie można instalować na wielu telefonach, tabletach. Wszystkie będą umożliwiały dostęp do sterownika.
- Sprzedawane urządzenie zawsze jest już zautoryzowane na serwerze TIMEL
- Zaleca się zarejestrowanie modułu w firmie TIMEL. Rejestracja polega na wysłaniu emaila o tytule "**REJESTRACJA MODUŁU [NUMERSERYJNY]" (** NUMER SERYJNY jest umieszczony na sterowniku) na adres [sterowniki@timel.pl](mailto:sterowniki@timel.pl). Email należy wysłać z adresu, który będzie przypisany do modułu. Na ten adres będą przesyłane informacje administracyjne. Np. REJESTRACJA MODUŁU 0124. Nie wysyłamy identyfikatora ID.
- Sterownik SKZP musi mieć oprogramowanie w wersji co najmniej 2.00.
- Firma TIMEL nie odpowiada za szkody wywołane użytkowaniem oprogramowania zdalnego dostępu do sterownika. Użytkownik może zablokować zdalną możliwość wprowadzania zmian w sterowniku.
- Użytkownik może w każdej chwili zmienić numer PIN.
- Użytkownik widzi ilość podłączonych aplikacji do sterownika (w niektórych okolicznościach informacja może być zawyżona. Np. gdy zostanie wznowione połączenie po utracie sieci, to przez około minutę widziane jest stare i nowe połączenie).

### **INSTALACJA MODUŁU INTERNETOWEGO**

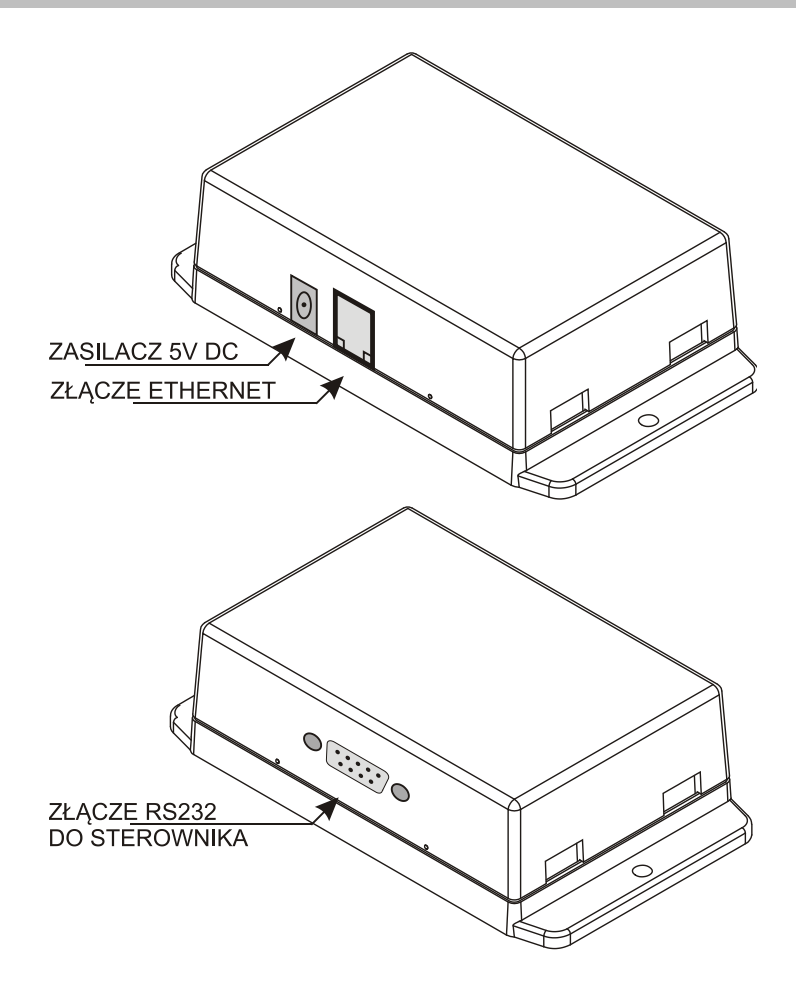

Moduł łączymy ze sterownikiem za pomocą dołączonego przewodu RS232. Podłączamy się do portu RS232 w sterowniku. W przypadku sterownika SKZP-02 jest on umieszczony na tylnej ścianie urządzenia.

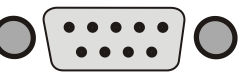

Za pomocą przewodu ethernetowego łączymy moduł z routerem lub switchem w sieci lokalnej z dostępem do internetu.

Podłączamy zasilacz 5V.

#### **KONFIGURACJA APLIKACJI**

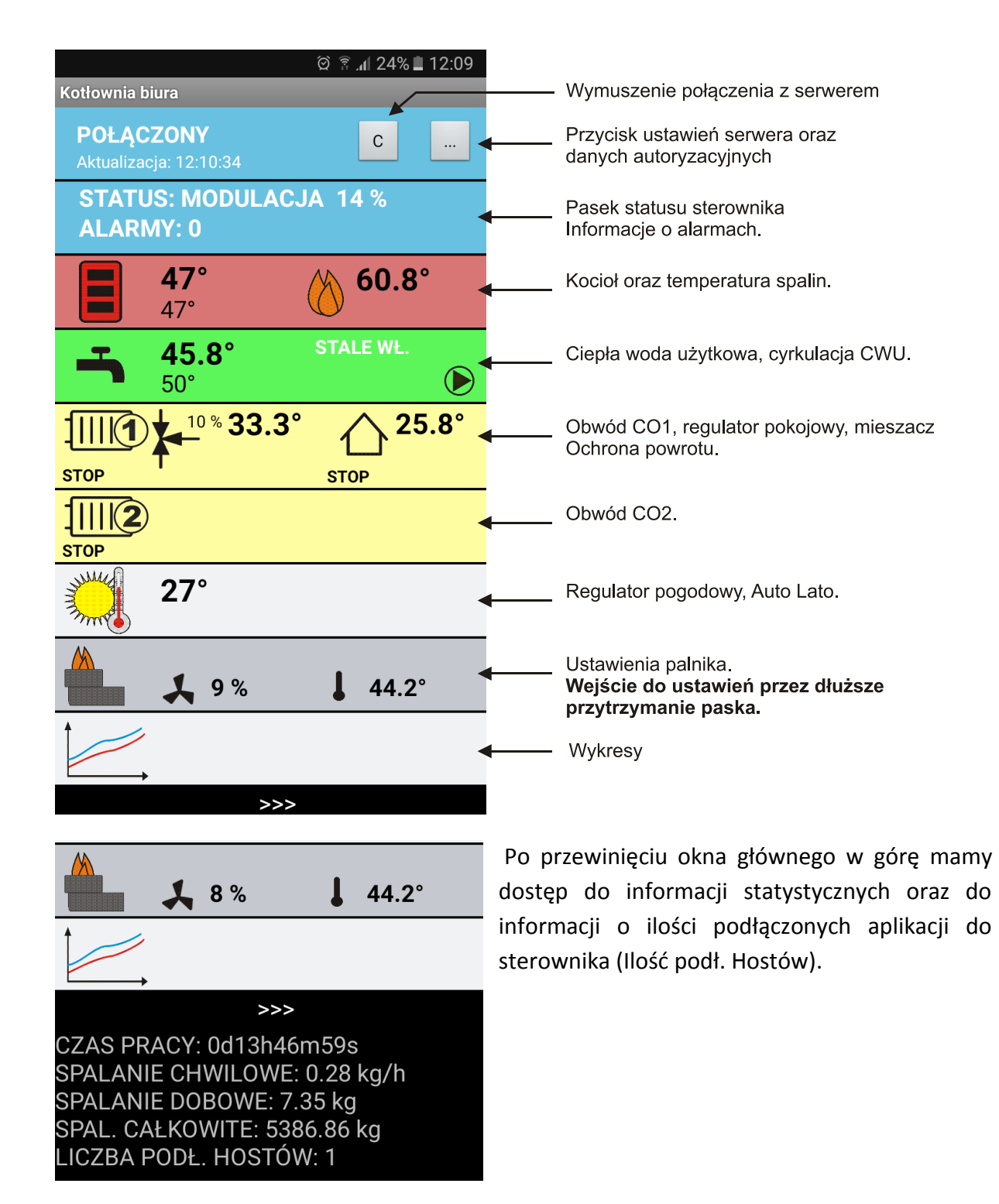

Aplikacja działa na systemie Android. Aplikację można pobrać z linku:

[www.timel.pl/android/TimelSKZP.apk](http://www.timel.pl/android/TimelSKZP.apk)

Instalacja wymaga zezwolenia na instalowanie z nieznanych źródeł. Podczas instalacji aplikacja poprosi o nadanie uprawnień dostępu do internetu.

### **WPISYWANIE IDENTYFIKATORA ORAZ USTAWIENIA SERWERA**

Po instalacji musimy skonfigurować dane dostępowe.

Naciskamy przycisk (…) w górnej części ekranu. Ukaże się ekran:

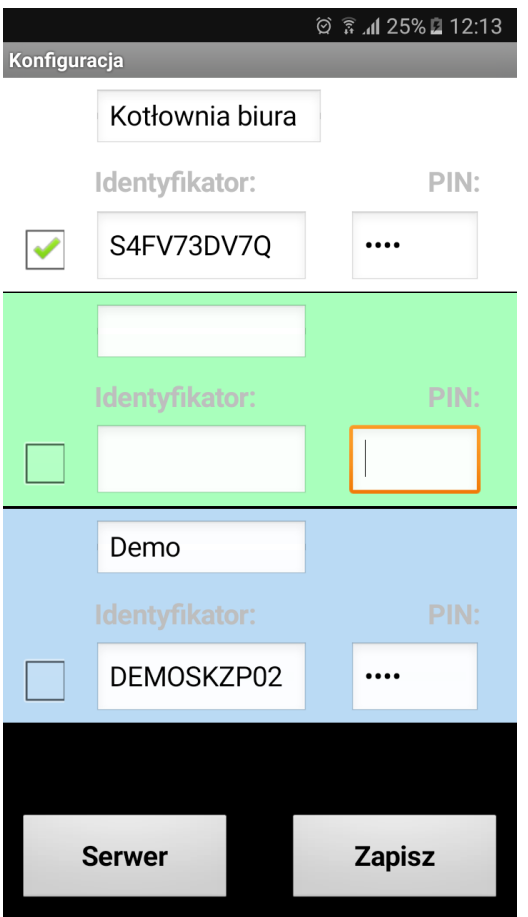

Mamy możliwość skonfigurowania szybkiego dostępu do trzech sterowników.

Musimy podać Identyfikator oraz numer PIN. Identyfikator jest dostarczany wraz z urządzeniem (jest nadawany przez firmę TIMEL). Numer PIN nadaje sam użytkownik.

Ważne jest aby wpisać takie same dane w aplikacji i sterowniku SKZP. Wpisane dane potwierdzamy przyciskiem ZAPISZ.

Jeśli chcemy mieć dostęp do modułu demonstracyjnego wpisujemy:

# **Identyfikator: DEMOSKZP02**

# **PIN: 1234**

Zaznaczamy pole wyboru (ptaszek) przy konfiguracji, która ma być aktywna.

Dla każdej konfiguracji można wpisać własną nazwę aby ułatwić identyfikację np. Kotłownia biura

# **KONFIGURACJA SERWERA**

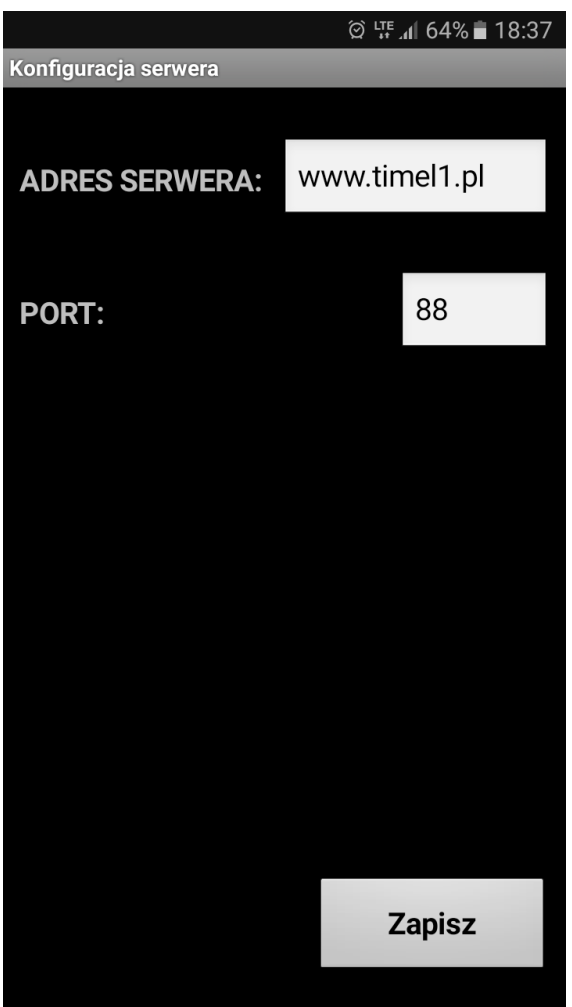

Wpisujemy dane dostępowe do serwera:

# **ADRES SERWERA[: www.timel1.pl](http://www.timel1.pl/) lub w formie IP: 46.41.149.215**

### **PORT: 88**

Zapisujemy przyciskiem ZAPISZ i wychodzimy.

### **OPIS DZIAŁANIA**

Po uruchomieniu i skonfigurowaniu możemy połączyć się z serwerem przyciskiem [c] w górnej części ekranu. Aplikacja pobiera dane z serwera co 3 sekundy gdy jest używana oraz co minutę gdy jest uśpiona (praca w tle). Status połączenia jest widoczny w górnej części ekranu (niebieski panel). Napis aktualizacja : data – określa czas pochodzenia danych ze sterownika. Przy prawidłowym połączeniu sekundy będą się zmieniały co 3-4s.

Naciskając kolejne panele wchodzimy w okna ustawień. Nazwy parametrów są zgodne z opisem w fizycznym sterowniku.

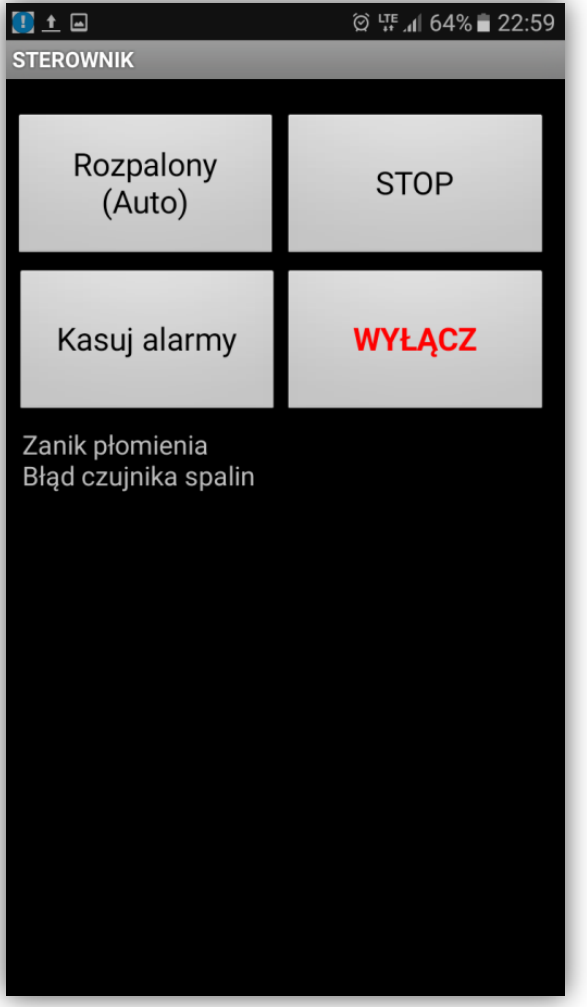

## **OKNO STATUSU STEROWNIKA I ALARMÓW**

Przyciski ROZPALONY, STOP, WYŁĄCZ działają po dłuższym przytrzymaniu przycisku.

Kasuj alarmy działa natychmiast.

### **OPIS ZMIANY PARAMETRÓW NA PRZYKŁADZIE CWU**

Wchodzimy w okno CWU (naciskając zielony panel na ekranie głównym)

Wybieramy przycisk CIEPŁA WODA. Ukaże się okno CWU:

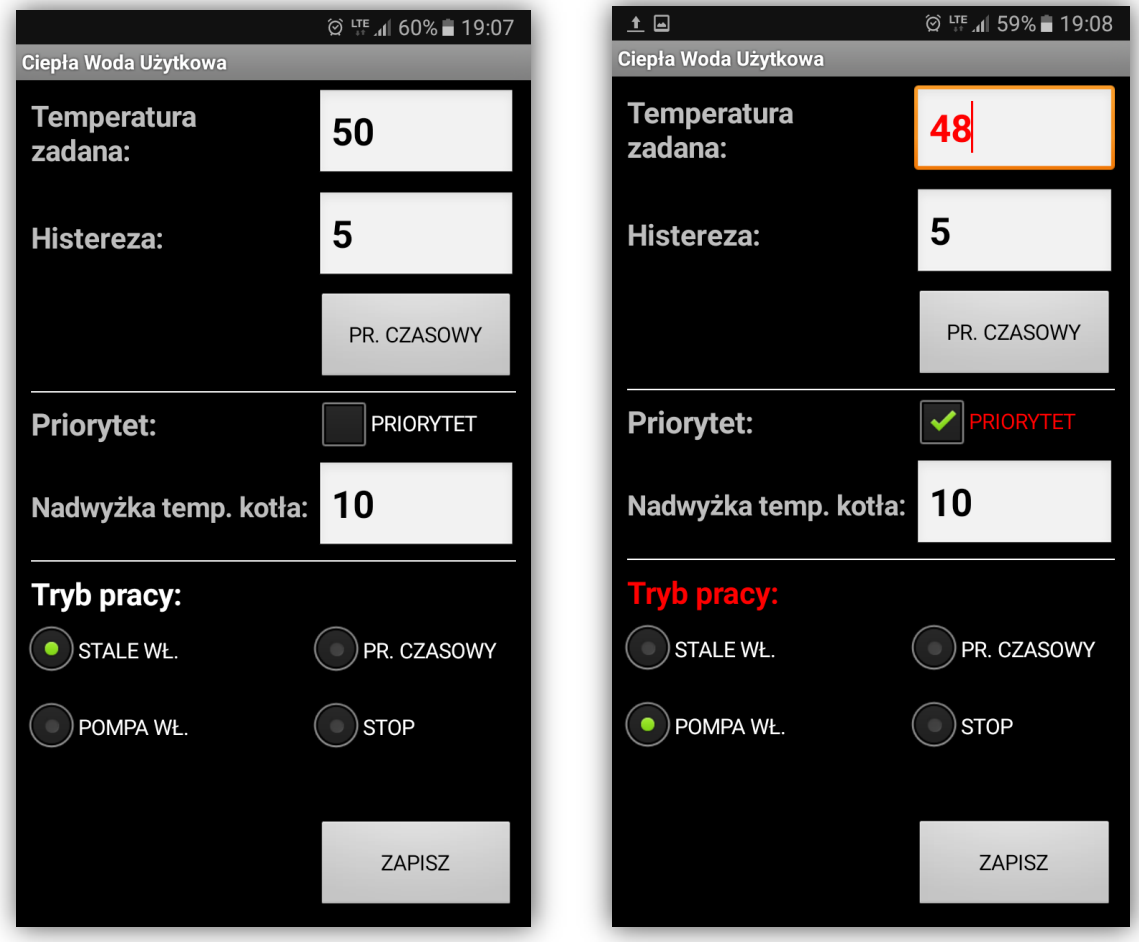

Zmienione parametry są wyświetlane na czerwono dopóki nie zostaną zapisane w fizycznym sterowniku. Gdy naciśniemy ZAPISZ zmienione elementy powinny się zapisać w sterowniku w czasie nie dłuższym niż 7 sekund. Gdy zostaną zapisane ich kolor powraca do domyślnego. Uzyskujemy w ten sposób potwierdzenie, że dane zostały prawidłowo zapisane w sterowniku. Gdy dane się nie zapisały (pozostają czerwone) można powtórzyć zapis.

UWAGA!

Aby dane się zapisywały w sterowniku SKZP musi być włączona opcja

MENU -> INTERNET -> OPCJE -> ZEZWALAJ NA ZMIANY.

W wersji DEMO możliwość zapisu jest wyłączona.

#### **OKNO PROGRAMU CZASOWEGO NA PRZYKŁADZIE CWU**

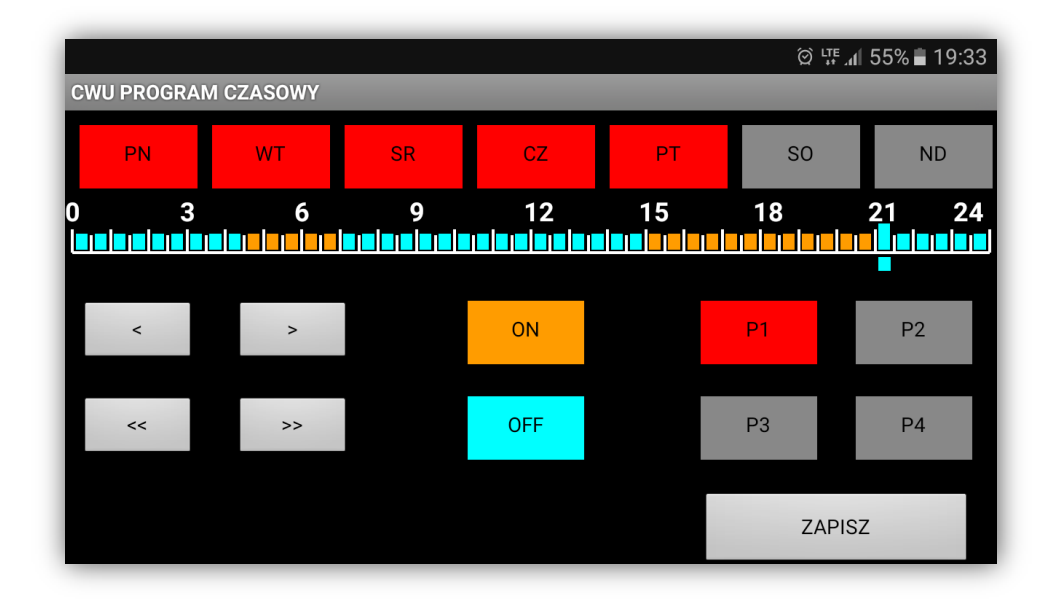

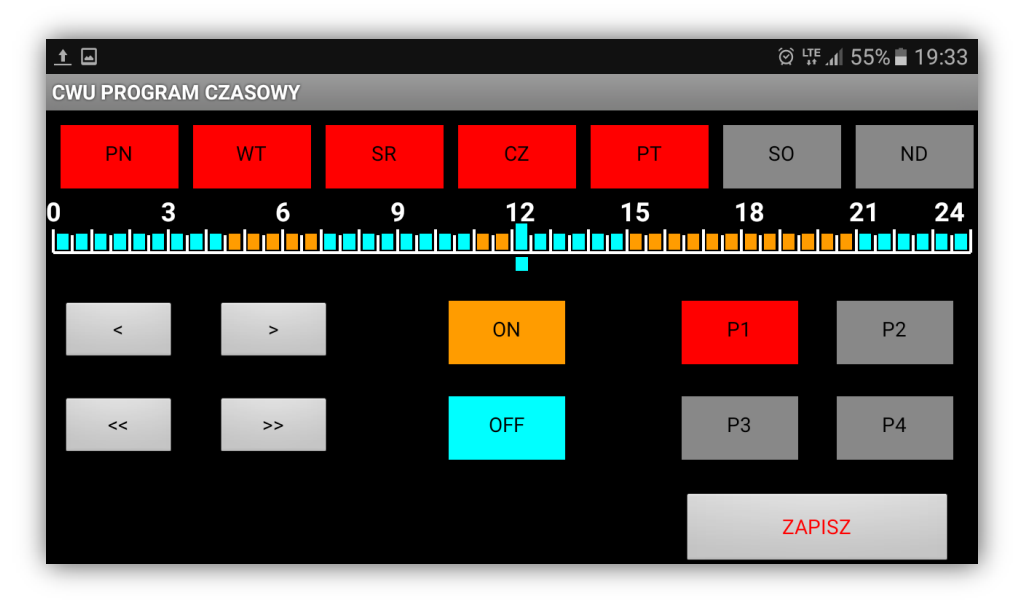

Po wprowadzeniu zmian przycisk ZAPISZ pozostaje czerwony, dopóki dane nie zostaną zapisane w sterowniku.

#### **WYKRESY**

Aplikacja umożliwia podgląd wykresów z pracy sterownika do 30 dni wstecz.

W oknie wykresów naciskamy przycisk daty i wybieramy żądany dzień. Domyślnie wybrany jest dzień aktualny. W menu OPCJE możemy zdefiniować które dane mają być wyświetlane.

Pod oknem wykresów podawane są średnie (modulacja oraz temperatura kotła).

Okno wyświetla dane z 24 godzin.

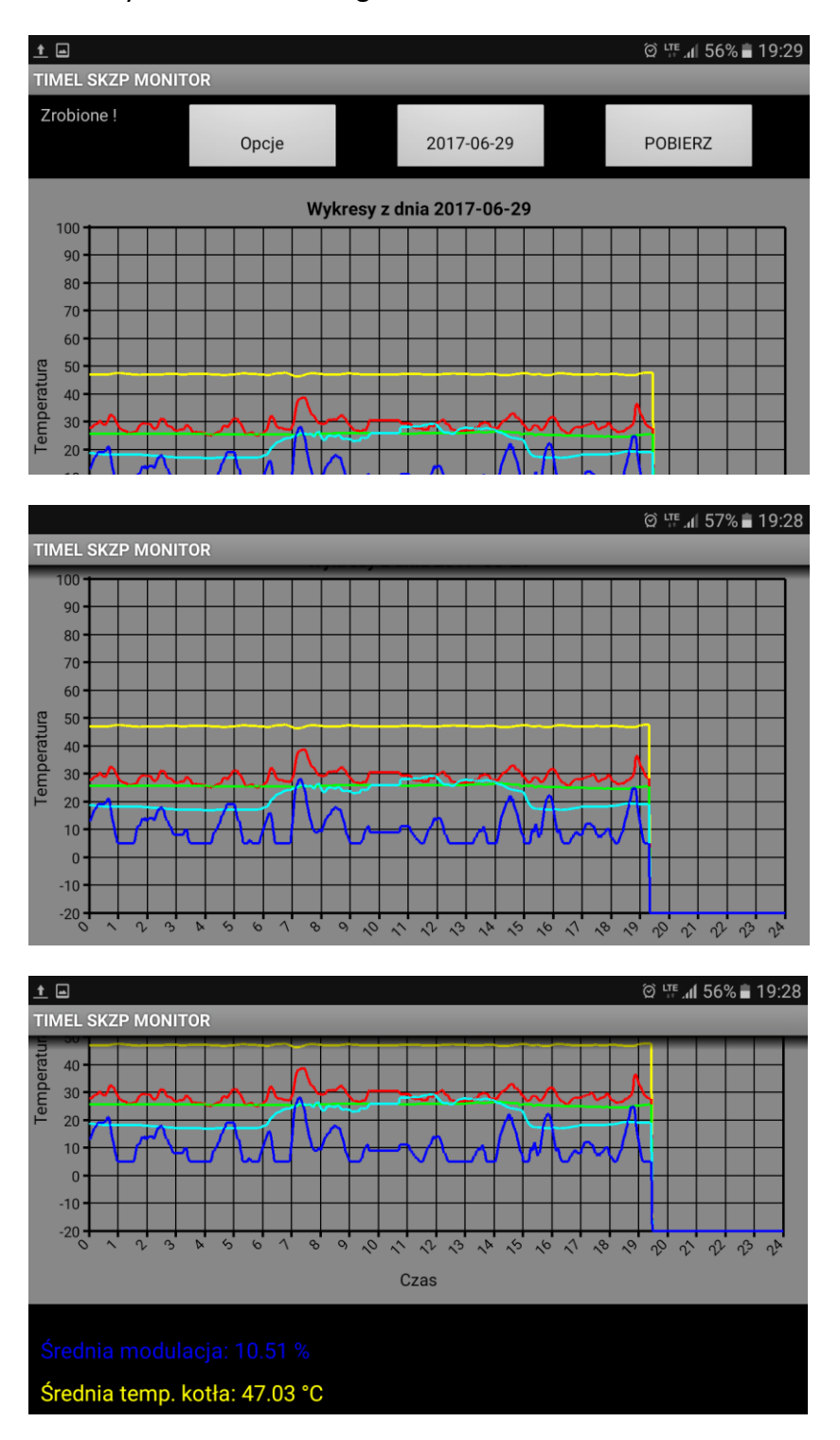

### **POWIADOMIENIA**

Gdy w sterowniku wystąpi alarm, aplikacja zgłasza powiadomienie.

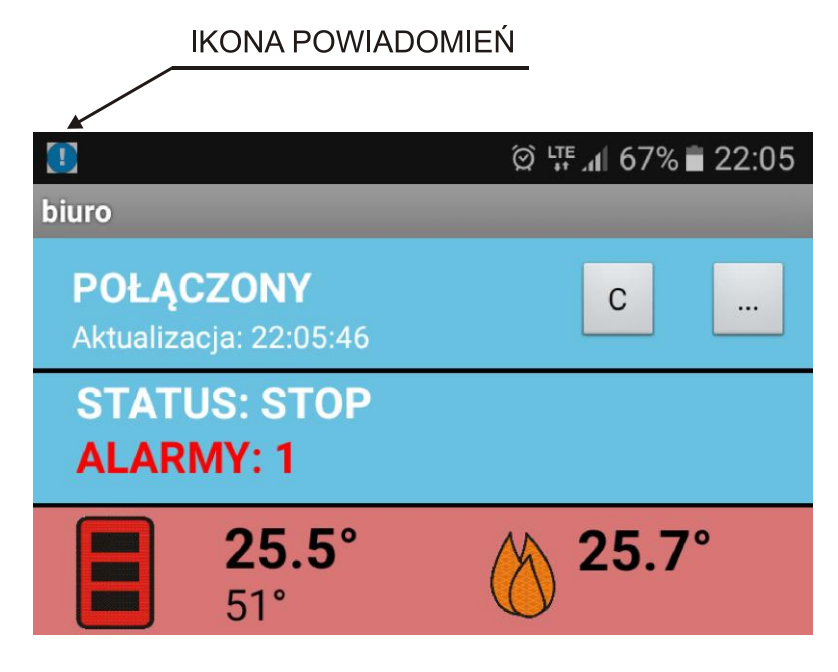

Powiadomienie nastąpi również jeśli aplikacja jest uśpiona.

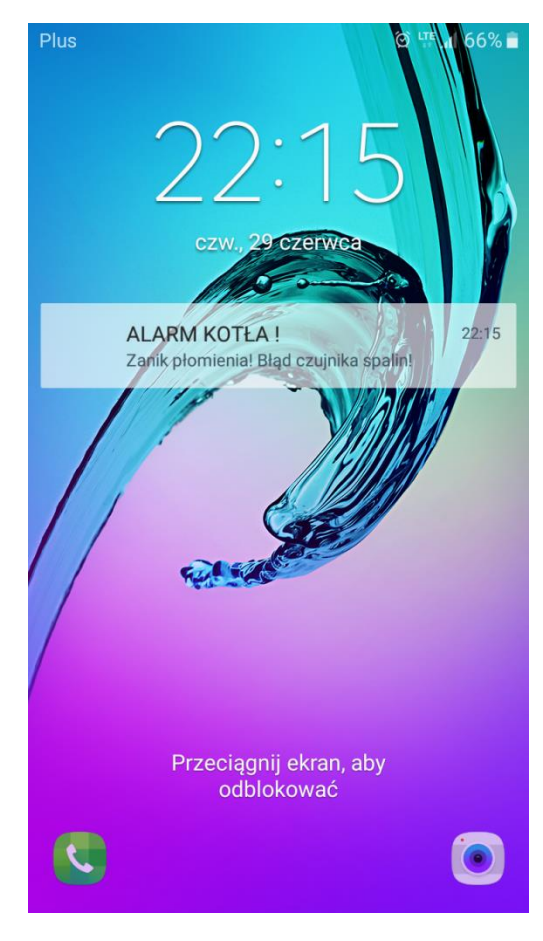

Przykładowe powiadomienie o alarmie przy zablokowanym ekranie.

### **KONFIGURACJA PO STRONIE STEROWNIKA**

W sterowniku SKZP należy skonfigurować kilka ustawień.

Wchodzimy w menu.

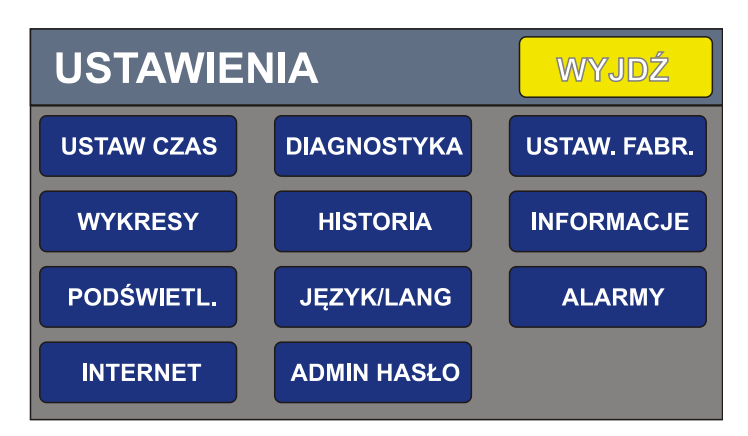

Wybieramy przycisk **INTERNET** (lub w przypadku panelu pokojowego OPCJE->INTERNET)

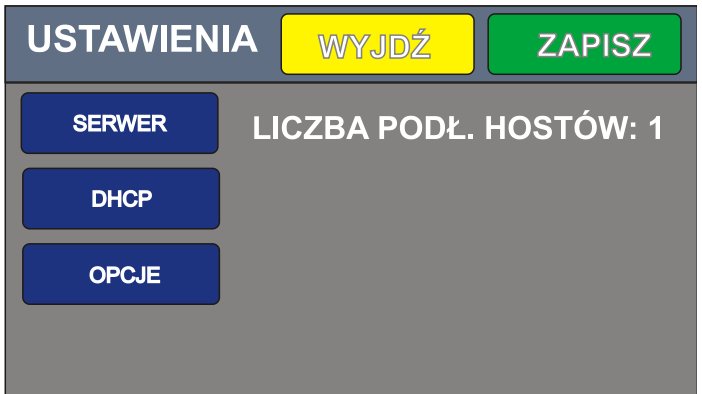

Liczba podłączonych hostów – informuje o ilości połączonych aplikacji do danego sterownika.

W oknie **SERWER** ustawiamy Identyfikator, PIN, adres serwera oraz port.

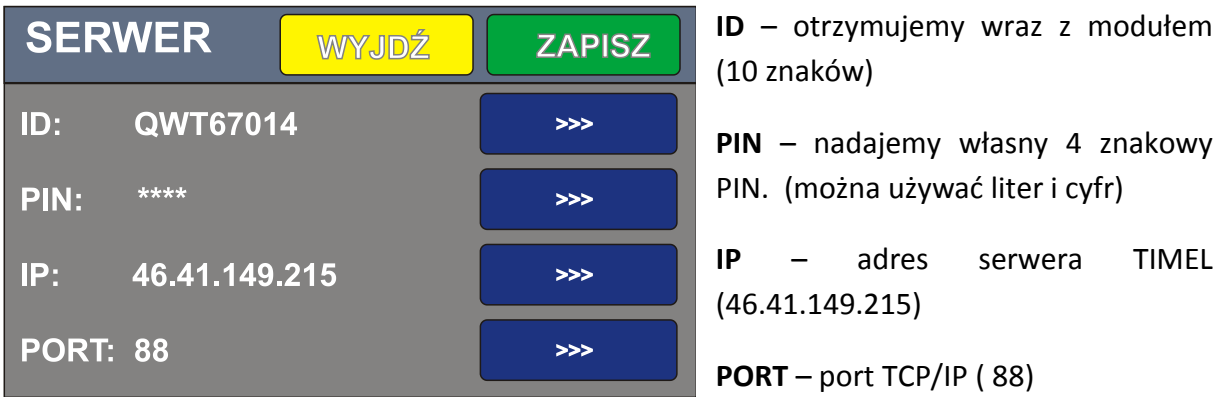

PIN nadajemy samodzielnie. W aplikacji należy wpisać te same dane identyfikacyjne (ID oraz PIN).

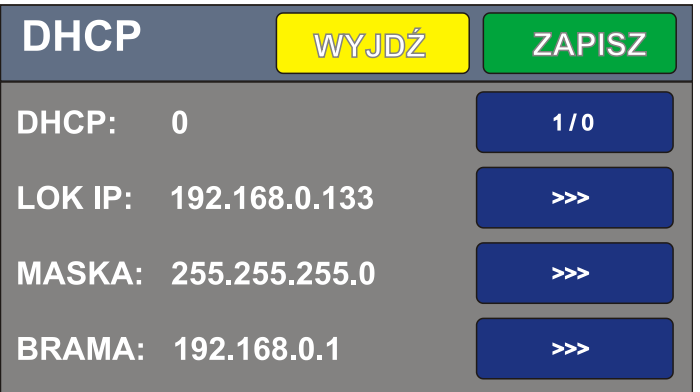

W oknie **DHCP** możemy zdefiniować własny adres urządzenia w sieci lokalnej.

Aby nadać własne dane statyczne należy wyłączyć DHCP (ustawić na zero). Następnie wpisujemy Lokalne IP, Maskę sieci, Adres bramy.

Większość sieci pracuje z włączonym DHCP (dynamicznym przydzielaniem adresów IP i nie ma potrzeby ustawiania parametrów w tym oknie).

**Podczas wprowadzania danych można cofnąć (skasować) błędnie wprowadzony znak klawiszem <<. Wprowadzone dane potwierdzamy przyciskiem > w prawym dolnym rogu ekranu.**

Po wpisaniu danych naciskamy przycisk **ZAPISZ**. Dane zostaną przesłane do modułu internetowego. Podczas programowania modułu wyświetlany jest napis "PROGRAMOWANIE MODUŁU". Jeśli zaprogramowanie modułu się nie powiedzie zgłaszany jest alarm. W takim przypadku należy sprawdzić wpisane dane. Jeśli dane są poprawne resetujemy zasilanie na module internetowym, odczekujemy kilkanaście sekund i ponownie naciskamy ZAPISZ.

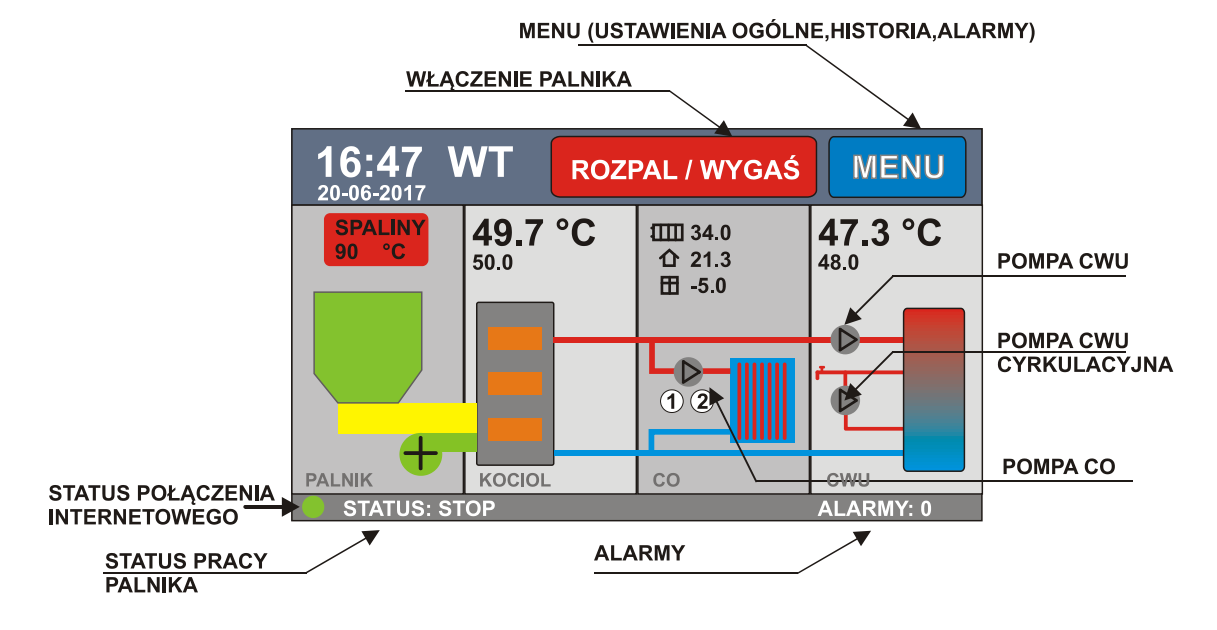

Nawiązanie połączenia z serwerem jest sygnalizowane na ekranie głównym.

### STATUS POŁACZENIA INTERNETOWEGO:

zielony – połączono z serwerem

czerwony – brak połączenia (brak sieci lub zły identyfikator)

## **BLOKADA ZAPISU**

Można zablokować możliwość zdalnej zmiany parametrów.

W tym celu w oknie INTERNET->OPCJE ustawiamy parametr **ZEZWOLENIE NA ZMIANY** na zero.